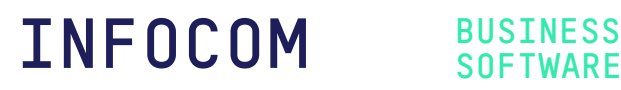

# **Infocom Business Software Lohnabschluss 2019**

© Copyright 09.12.2019 Infocom

Dieses Dokument beschreibt, was beim Lohnabschluss 2019 und beim Eröffnen des Abrechnungsjahres 2020 zu beachten ist.

Gehen Sie wie folgt vor…

## **1 Nach Updates suchen**

Starten Sie die Infocom Business Software.

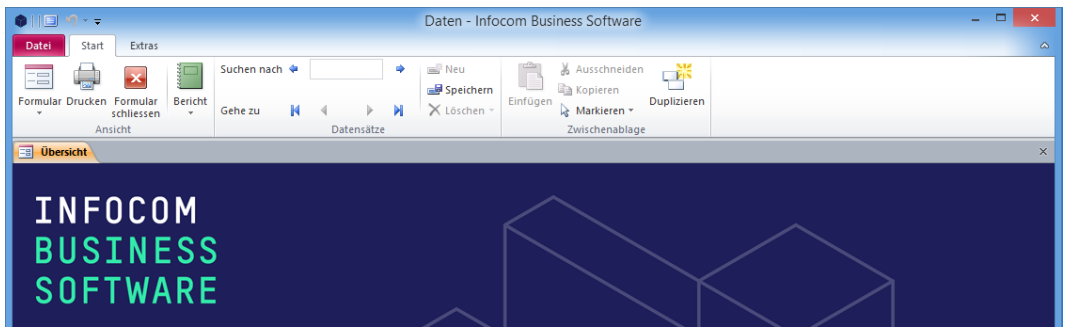

Wählen Sie den Befehl DATEI | HILFE | NACH UPDATES SUCHEN.

Installieren Sie alle verfügbaren Updates.

**Hinweis:** Falls Sie die Meldung "Es sind keine Updates verfügbar" erhalten, ist Ihre Infocom Business Software auf dem neusten Stand.

## **2 Lohnabschluss 2019**

Führen Sie den Lohnabschluss gemäss Online-Handbuch Infocom Lohn Seite 31 durch.

Um zum Online-Handbuch zu gelangen, starten Sie Infocom Lohn und drücken Sie die Taste F1.

# **3 Abrechnungsjahr 2020 eröffnen**

### **3.1 Firmendaten**

Starten Sie die Infocom Business Software.

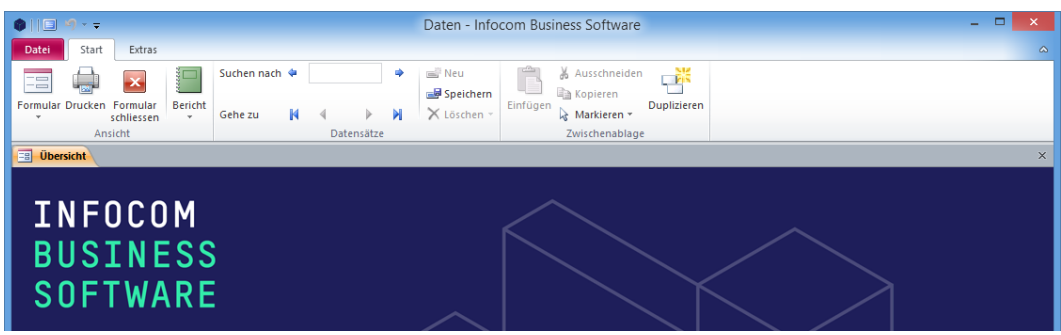

Wählen Sie den Befehl START | FORMULAR | FIRMENDATEN.

Gehen Sie zum Register **INFOCOM LOHN.**

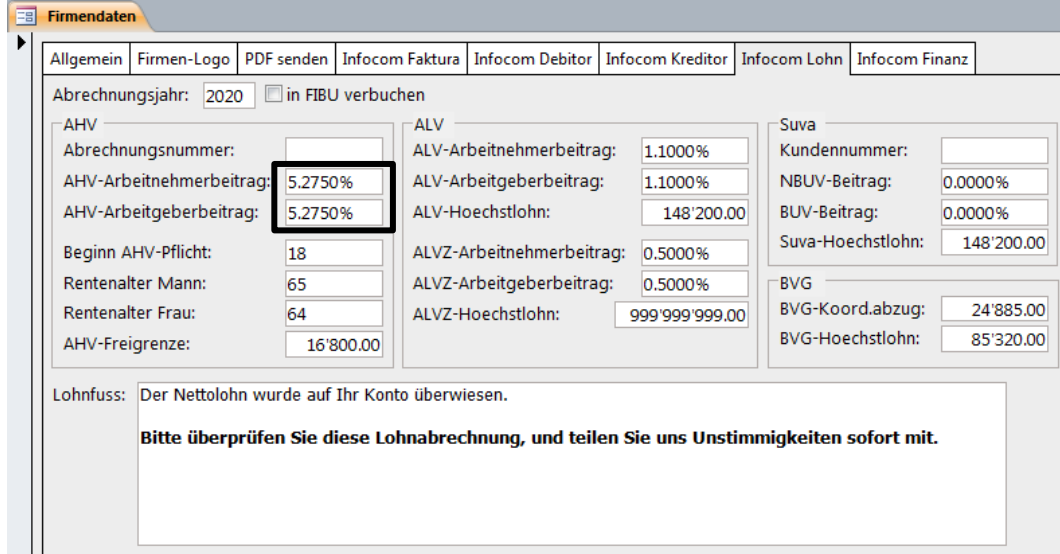

Ändern Sie die AHV-Beitragssätze.

#### **Hinweise**

Vergessen Sie nicht, den allenfalls bei Ihnen ändernden NBUV-BEITRAG und BUV-BEITRAG anzupassen!

Falls Sie die Funktion IN FIBU VERBUCHEN einsetzen, und dabei die Bruttolohnverbuchung anwenden, prüfen Sie die Lohnarten *680 AG FAK-Beitrag* und *685 AG VWK-Beitrag*.

### **3.2 Personal**

Jetzt ist auch die einzige Gelegenheit, Pflichtigkeiten einzelner Personen zu ändern (z.B. Jugendliche, die ab 01.01.2020 AHV-pflichtig werden), oder die im Jahr 2019 (oder früher) ausgetretenen Personen zu löschen.

Sind einmal Lohnblätter erstellt, können Sie keine der obigen Anpassungen mehr vornehmen!

**Wichtiger Hinweis**: Falls Sie mehrere Mandanten führen, nehmen Sie die beschriebenen Anpassungen an jedem Mandanten vor!